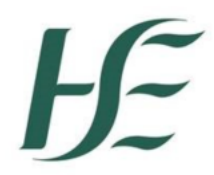

## *Employee Error -***Conflict with Absences**

Employee sends request using Employee Self Service. Prior to leave being approved or rejected in the app the TRO/Time administrator enters the requested leave directly in SAP - causing a conflict. The employee subsequently tries to request additional leave and is then presented with a conflict error message as per example below.

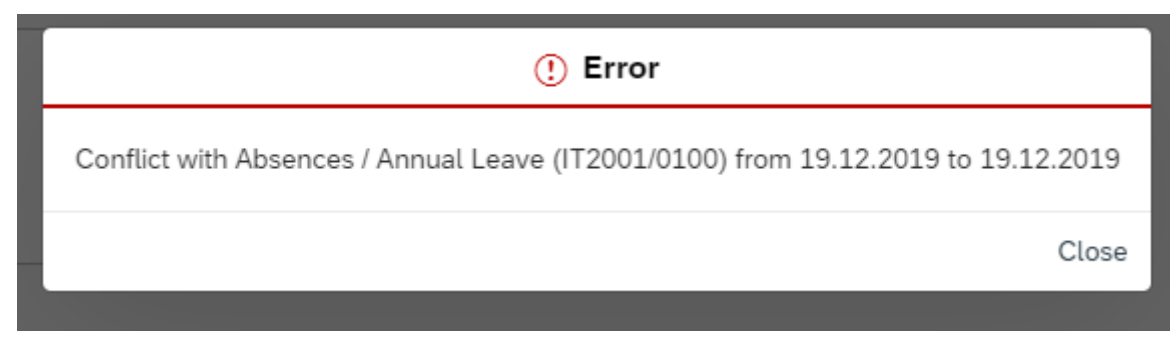

## **To resolve this error – if the date of the conflict is within the previous 30 days**

In the My Leave Requests tile Review the leave requests to determine which entry is correct

You should see two entries – one in orange/brown which is the Absence Request that you sent through Self Service and one that a Time Returning Officer/Time Administrator has entered subsequently.

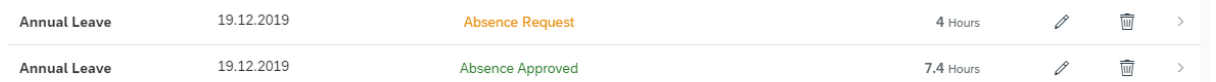

These are causing a conflict.

Where both **Absence Request** and **Absence Approved** are identical click on the bin and delete the **Absence Request** in orange/brown

Where they are different – Establish which is correct – if the Absence Approved is incorrect it will be necessary to have the entry made by the Time Returning Officer/Time Administrator deleted and once it has been your manager will able to approve this Absence Request and your leave request will be recorded.

**Note:-if the date of the conflict is more than 30 days prior to today's date – you will have to contact your manager who can follow the below instructions**

## *Manager Error – Conflict with Absences*

Employee sends request using Employee Self Service, TRO/Time Administrator enters the requested leave – Manager cannot approve this leave as an error presents as per example below;

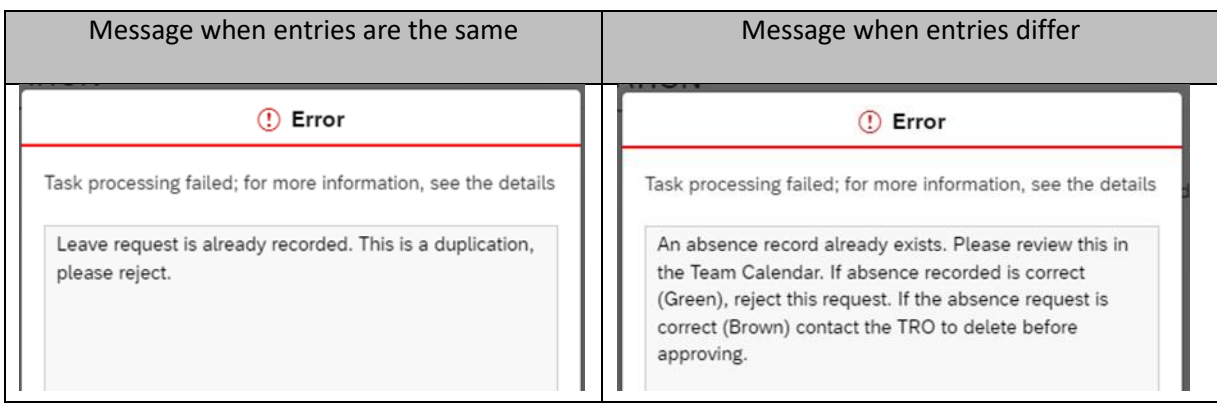

To view this, the Manager can go to My Team Calendar for the conflict date(s) - 2 entries will exist on the same day

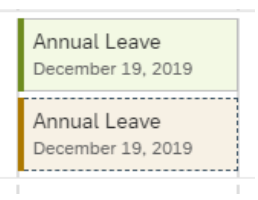

Once determined which entry is correct follow the process below;

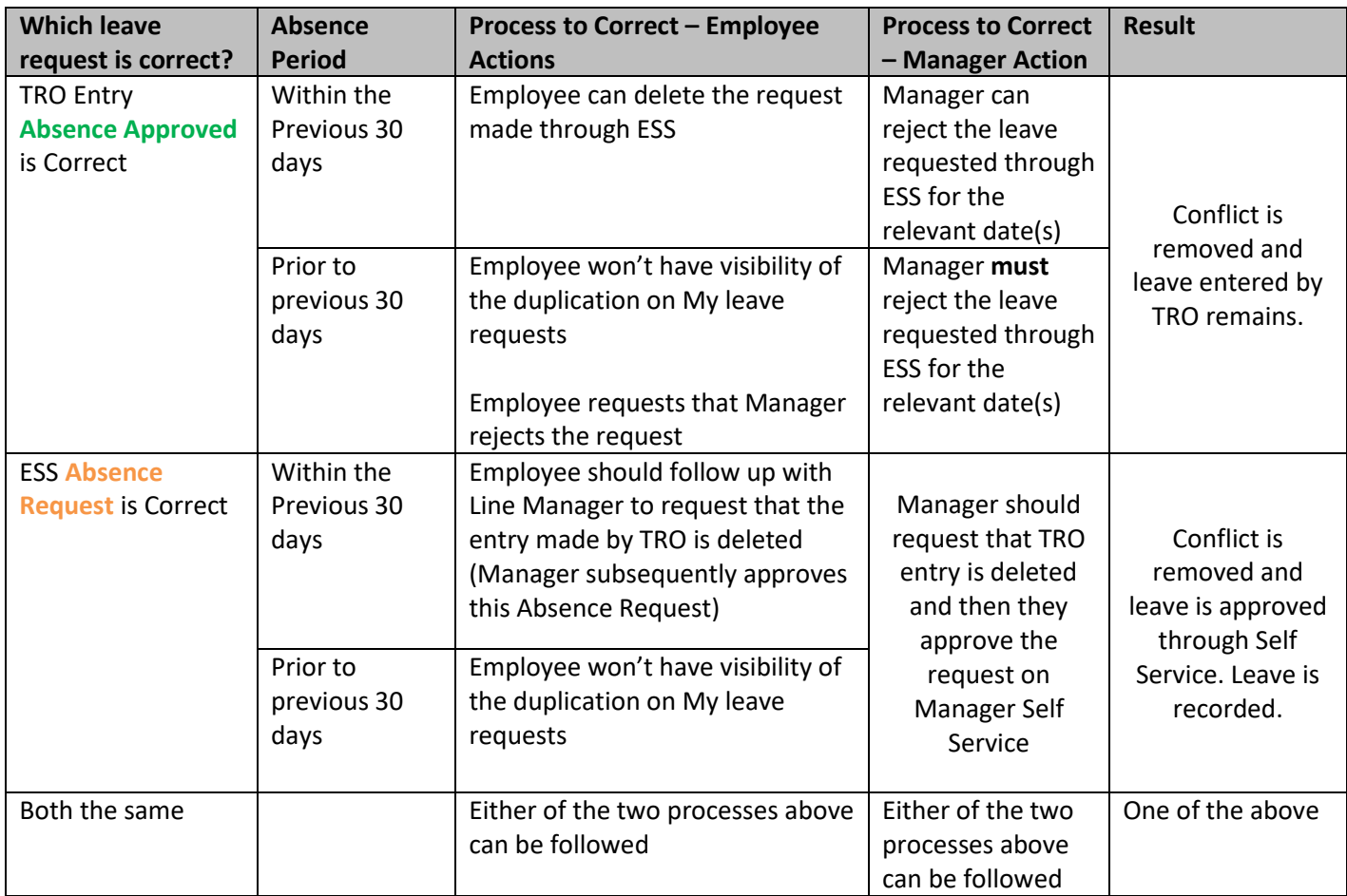